# **PocketBook**

# Basic Lux 2

# Uživatelská příručka

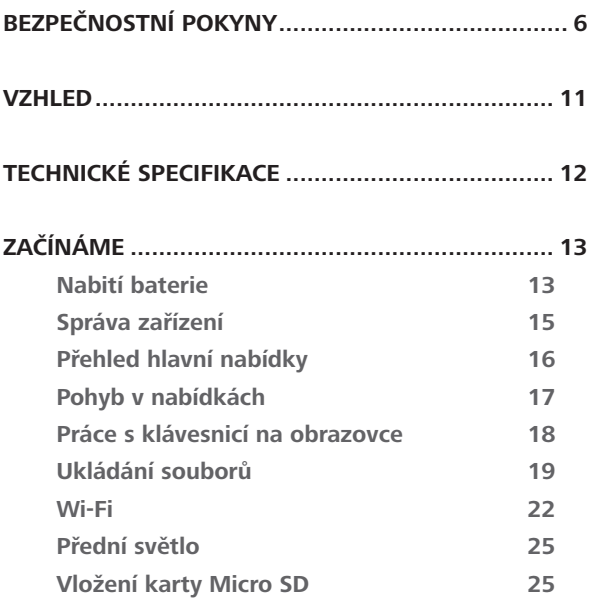

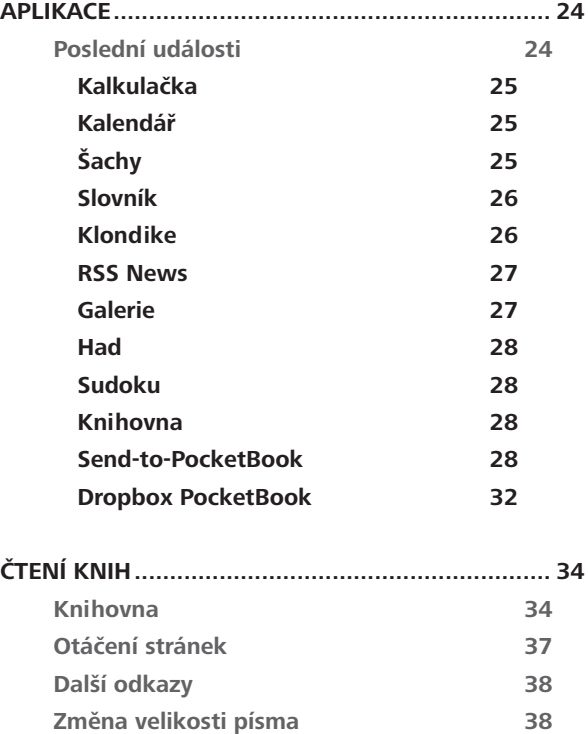

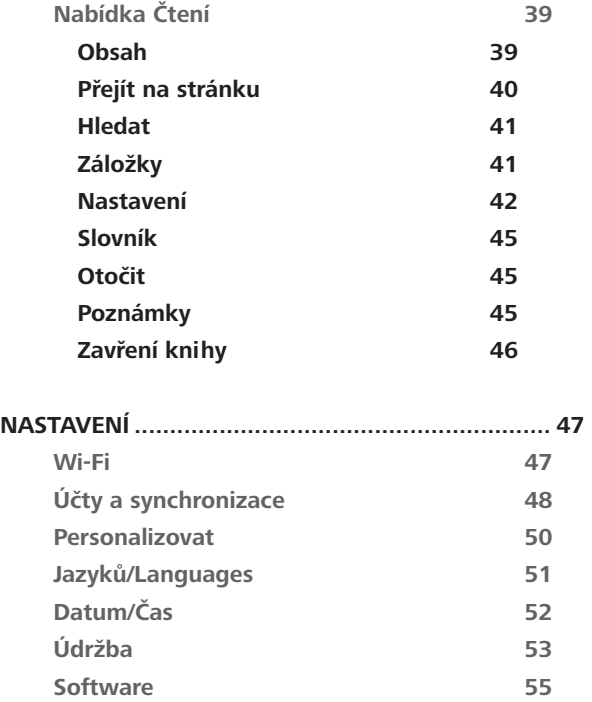

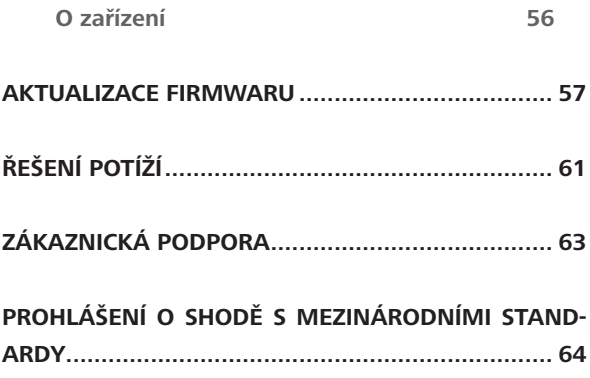

# <span id="page-5-0"></span>**Bezpečnostní pokyny**

Před zahájením práce s tímto zařízením si pozorně přečtěte tuto kapitolu. Dodržování těchto pokynů vám pomůže zajistit vaši bezpečnost a prodlouží životnost zařízení.

#### **Podmínky pro skladování, přepravu a použití**

Provozní teplota zařízení se pohybuje v rozmezí 0 až 40°C, proto zařízení nevystavujte nadměrně vysokým nebo nízkým teplotám. Nikdy neponechávejte kabely v blízkosti zdrojů tepla. Pokud jsou kabely nebo jejich izolace zahřívány, mohou se zdeformovat nebo poškodit, což může vést k požáru nebo k úrazu elektrickým proudem.

Pokuste se vyvarovat následujícím vlivům:

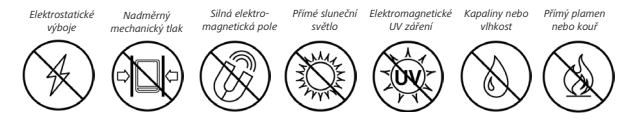

#### **Údržba**

 $\otimes$  Nenecháveite zařízení dlouhou dobu v nedostatečně větraném prostředí, například v automobilu nebo v těsně uzavřených krabicích/balících.

 $\otimes$  Dbejte, aby zařízení neupadlo na zem, ani se je nesnažte ohýbat.

 $\heartsuit$  Chraňte displej před objekty, které by jej mohly poškrábat nebo poškodit. Pro zajištění adekvátní ochrany displeje doporučujeme zařízení ukládat do ochranného a/nebo pevného obalu.

Uchovávejte mimo dosah dětí

 $\otimes$ Čtečku knih nerozebírejte ani neupravujte...

 $\otimes$ Zařízení nepoužívejte s poškozenou baterii nebo nabíječkou (rozbitý kryt, špatné kontakty, rozbitý přívodní kabel). Je-li baterie poškozena (prasklý kryt, únik elektrolytu, změna tvaru atd.), je třeba ji nechat u autorizovaného personálu vyměnit. Použití podomácku

vyrobených nebo upravených baterií může způsobit výbuch a/nebo poškodit zařízení.

 $\otimes$  K čištění displeje/tělesa přístroje nepoužívejte organická ani anorganická rozpouštědla (např. benzoyl).

 $\oslash$  Pro odstranění prachu z povrchu zařízení používejte měkký hadřík. Nečistoty lze odstranit pomocí několika kapek destilované vody.

V případě vady displeje se za přijatelný počet považuje až pět vadných pixelů, což nepředstavuje vadu podléhající záruce.

Upozornění: Základ displeje zařízení je z křehkého skla! Za účelem předejití poškození zajistěte, aby zařízení neupadlo, neohnulo se ani na něj nebyl vyvíjen tlak. Nedovolte ani, aby byl vyvíjen tlak na určitý bod povrchu ani prováděny další úkony, které by mohly vést z rozlomení nebo poškození skleněného základu. Displej navíc není vybaven žádnou speciální ochrannou vrstvou, a tak se vyvarujte jakéhokoli kontaktu mezi jeho povrchem a předměty, které by na něm mohly zanechat škrábance nebo jiné stopy. Za účelem

snížení rizika poškození zařízení a displeje se doporučuje uchovávat a přepravovat zařízení v ochranném krytu Pocketbook.

Pokud zařízení nebylo delší dobu používáno, po připojení nabíječky nemusí indikátor nabíjení baterie fungovat. V tomto případě připojte nabíječku, nechejte zařízení nabíjet 1 hodinu, poté je odpojte a znovu připojte nabíjecí zařízení nebo USB kabel. Zařízení pak lze normálně použít jako vždy.

Před koncem záruční doby výrobku kontaktujte nejbližší autorizovaný servis zařízení pro zajištění dodržování bezpečnosti.

Podrobné informace o servisních centrech ve vaší oblasti naleznete na oficiálních internetových stránkách společnosti PocketBook International: [www.pocketbook.ch](http://www.pocketbook.ch).

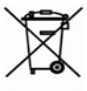

**Využití**

Nesprávná likvidace tohoto zařízení může mít nepříznivé účinky na životní prostředí a obecné zdraví. Pro zabránění takovým následkům dodržujte specifické požadavky na likvidaci tohoto zařízení. Recyklace těchto materiálů pomáhá zachovat přírodní zdroje. Pro další informace o recyklaci kontaktujte místní obecní úřad, místní firmu pro sběr domácího odpadu, prodejnu, kde jste zařízení zakoupili, nebo autorizované servisní středisko.

Likvidace elektrických a elektronických komponentů (směrnice se vztahuje na země EU a na další evropské země, kde existují samostatné likvidační systémy). V jiných zemích likvidujte baterie v souladu s místními zákony.

Baterie nelikvidujte spalováním, předejdete tak nebezpečí výbuchu

### <span id="page-10-0"></span>**Vzhled**

**1. Zpět** — v režimu čtení obrací stránky zpět; v režimu pohybu v nabídkách — návrat do předchozí nabídky nebo stránky v seznamu;

- **2. Vlevo;**
- **3. Dolù;**

**4. Ok** — krátkým stiskem otevřete některý prvek (např. knihu nebo položku nabídky), trvalým stiskem — otevřete místní nabídku položky (je-li k dispozici);

- **5. Nahoru;**
- **6. Vpravo;**
- **7. Vpřed** obrací stránky dopředu;

**8. Micro-USB port** — pro připojení k počítači nebo k nabíječce (nabíječka může být volitelná);

**9. Zdířka pro kartu MicroSD** –

pro externí paměťovou kartu (karta Micro SD může být volitelná);

**10. Tlačítko On/Off** (napájecí) — trvalým stiskem se zařízení zapne/ vypne, krátký stisk — zámek klávesnice.

> **POZNÁMKA:** Mapování kláves lze nakonfigurovat v nastavení *Nastavení> Personalizace> Mapování kláves.* Mapování kláves pro pohyb v nabídkách a obracení stránek závisí na orientaci displeje.

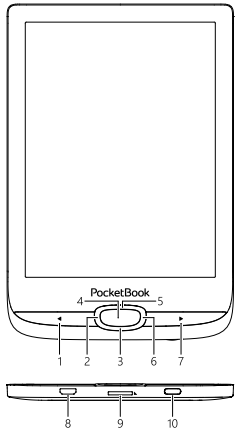

### <span id="page-11-0"></span>**Technické specifikace**

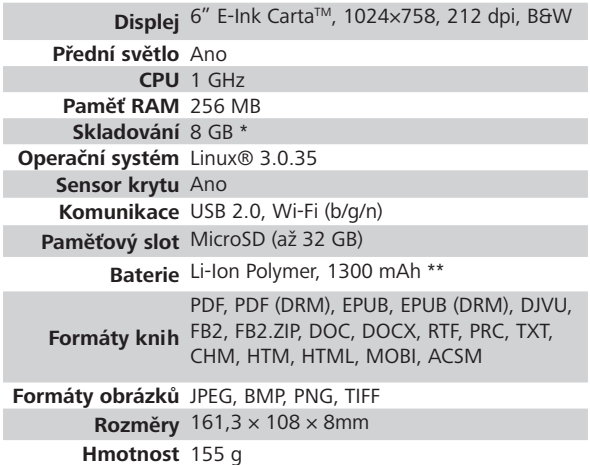

\* Skutečná velikost dostupné vnitřní paměti se může lišit v závislosti na softwarové konfiguraci přístroje.

\*\* Životnost baterie a výše uvedené hodnoty se mohou lišit v závislosti na režimu použití, konektivitě a nastavení.

## <span id="page-12-0"></span>**Začínáme**

V této kapitole se dozvíte, jak přístroj připravit pro práci, a také o jeho hlavních ovládacích prvcích.

#### **NABITÍ BATERIE**

Poprvé je nutno zařízení nabíjet *8—12 hodin*.

Nabít baterii lze s **(1)** PC pomocí USB kabelu nebo **(2)** s pomocí síťového nabíjecího adaptéru z elektrické sítě (fakultativní).

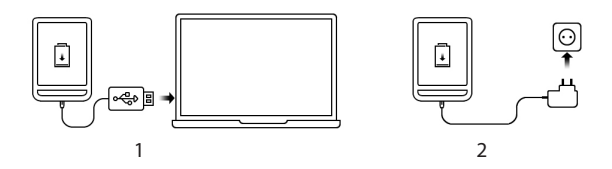

**•**  Po nabití baterie můžete od zařízení odpojit kabel a zařízení je připraveno k použití.

Je-li zařízení při připojení kabelu k počítači zapnuté, zobrazí se dialogové okno s výzvou pro výběr povelu - *Připojení k PC* nebo *Nabíjení*. Nabíjení se spustí, jen pokud je zvolen příslušný režim.

#### <span id="page-14-0"></span>**SPRÁVA ZAŘÍZENÍ**

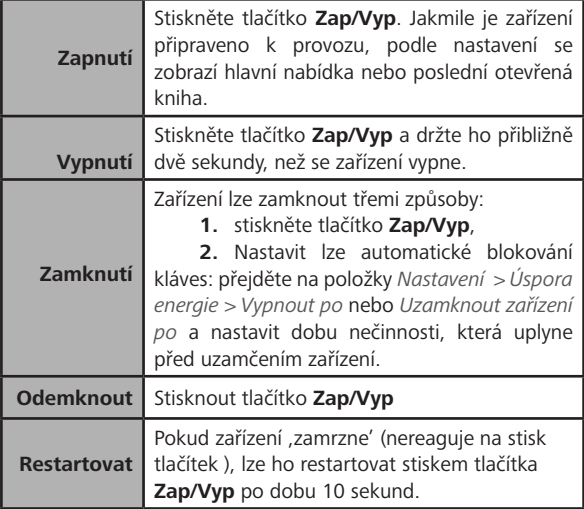

#### <span id="page-15-0"></span>**PŘEHLED HLAVNÍ NABÍDKY**

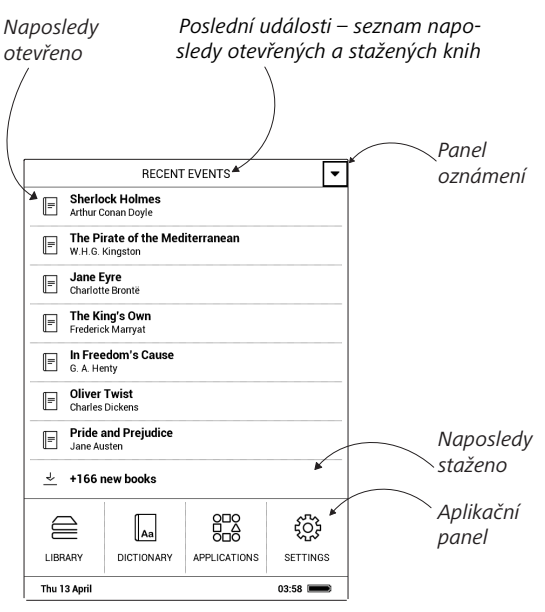

#### <span id="page-16-0"></span>**POHYB V NABÍDKÁCH**

Pro volbu požadovaných položek (např. knihy nebo položek nabídky) používejte navigační tlačítka **Nahoru**, **Dolů**, **Vlevo**, **Vpravo**.

> **POZOR!** Pokud změníte orientaci obrazovky, podle toho, na jakou stranu iste orientaci změnili, se odpovídajícím způsobem změní i mapování navigačních kláves a kláves pro obracení.

Pro otevření vybrané položky krátce stiskněte tlačítko **OK**. Trvalým stiskem tlačítka **OK** otevřete místní nabídku položky, složky nebo aplikace (je-li dostupná). Jestliže některé z položek nabídky obsahuje několik úrovní, můžete jimi procházet pomocí tlačítek **Doleva/Doprava**.Tlačítka pro obracení stránek **Zpět/Vpřed** se používají k obracení stránek. Trvalým stiskem tlačítka **Zpět/Vpřed** listujete v seznamech a knihách po 10 stránkách najednou. Krátkým a opakovaným stiskem tlačítka **Zpět** se vrátíte k předchozí nabídce (nebo ke stránce seznamu), zavřete aplikaci, místní nabídku a knihovnu (jste-li na první stránce).

#### <span id="page-17-0"></span>**PRÁCE S KLÁVESNICÍ NA OBRAZOVCE**

Klávesnice na obrazovce se zobrazí tehdy, kdy je nutné zadat nějaké textové informace, například dotaz pro vyhledávání. Pro pohyb na klávesnici použijte navigační klávesy a tlačítko **OK**. Pro urychlení operací klávesnice jsou všechny symboly rozděleny do pěti zón. Prvním stiskem navigační klávesy přesune kurzor do středu zvolené zóny, a potom můžete v této zóně vybrat požadovaný symbol. Stiskem tlačítka **OK** zadejte vybraný symbol.

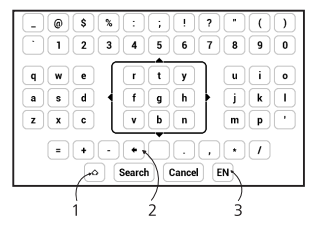

- **1.** Změna velikosti textu;
- **2.** Vymazat naposledy zadaný znak;

**3.** Změnit jazyk zadávání. Chcete-li přidat jazyk (až 3 rozvržení) k rozvržení klávesnice na obrazovce, přejděte na položky *Nastavení > Klávesnice*.

#### <span id="page-18-0"></span>**UKLÁDÁNÍ SOUBORŮ**

Připojte zařízení k počítači pomocí USB kabelu. Vyberte akce — *Připojení k PC.* Vnitřní paměť zařízení a paměť MicroSD-karty se objeví v počítači jako dva samostatné vyměnitelné disky.

Pomocí Windows Exploreru nebo jiného správce souborů, zkopírujte knihy do vybrané složky v zařízení nebo v MicroSD-kartě.

> **UPOZORNĚNÍ!** Před odpojením USB kabelu nebo vypnutím počítače, doporučuje se odpojit zařízení přes «bezpečné odpojení zařízení»!

#### **Stahování chráněných e-knih (Adobe DRM)**

K používání e-knih v chráněném formátu je nezbytná registrace na webu www.adobe.com (*Přihlásit se > Vytvořit účet Adobe)*.

#### **Stahování pomocí souboru \*.acsm**

**1.** V prohlížeči otevřete web www.adobe.com.

**POZNÁMKA:** Aktuální verze prohlížeče v zařízení nepodporuje přehrávač Flash Player.

**2.** Otevřete *Menu> Produkty> Všechny produkty*.

**3.** Klikněte na odkaz *Digital Editions* v abecedním seznamu produktů.

**4.** Pomocí odkazu *Visit the sample eBook library* ve spodní části stránky vstupte do knihovny.

**5.** Vyberte knihu a klikněte na možnost Stáhnout.

**6.** Na obrazovce se objeví okno pro stažení. Název souboru by měl obsahovat název knihy a příponu *.acsm*. Klikněte na *Uložit*.

**7.** Po uložení souboru do počítače se objeví odkaz ve tvaru URLLink.acsm.

> **POZNÁMKA:** Stejnou posloupností akcí lze stáhnout odkaz na chráněnou knihu z jakéhokoli on-line knihkupectví.

Chcete-li otevřít chráněnou knihu (DRM) v zařízení, postupujte takto:

**1.** Zkopírujte do zařízení soubor s odkazem na knihu (*\*.acsm*).

**2.** Soubor v zařízení vyhledejte a otevřete jej.

**3.** Podle pokynů na displeji aktivujte zařízení. Pomocí klávesnice na displeji zadejte do formuláře *Device Activation* (Aktivace zařízení) přihlašovací jméno a heslo ke svému účtu na www.adobe.com . Poté si budete moci knihu stáhnout.

**4.** Stáhněte si knihu. Po stažení bude plná verze knihy dostupná pro čtení ve složce *Digital Edition*.

Stažená kniha je chráněná (DRM) a neregistrovaní uživatelé ji nemohou otevřít.

#### **Stahování knih pomocí počítače**

**1.** Otevřete aplikaci *Adobe Digital Editions*.

**POZNÁMKA:** Při prvním připojení zařízení k počítači vás aplikace *Adobe Digital Editions* vyzve k aktivaci nového zařízení. Použijte k tomu své registrační údaje pro www.adobe.com. Není-li zařízení

<span id="page-21-0"></span>aktivováno, aplikace *Adobe Digital Editions* neumožní zkopírovat knihu z PC do zařízení. Autorizaci *Adobe Digital Edition* lze odstranit v sekci *Nastavení > Účty a synchronizace > Odstranit autorizaci ADE*.

- **2.** Vyberte ikonu *Přejít na zobrazení knihovny*.
- **3.** Klikněte na možnost *Všechny položky*.
- **4.** Vyberte si knihu a zkopírujte ji do zařízení.

<span id="page-21-1"></span>**WI-FI**

Zařízení může získat přístup k internetu pomocí Wi-Fi připojení. Při otevření aplikace, která vyžaduje připojení k Internetu, se automaticky zapne připojení Wi-Fi. Není-li k dispozici známá síť, otevře se seznam dostupných bezdrátových připojení. Je-li síť, ke které se chcete připojit, zabezpečená, pomocí klávesnice na obrazovce zadejte heslo sítě. Kromě toho lze Wi-Fi připojení zapnout/vypnout zmačknutím na ikonu <sup>o</sup> na oznamovacím panelu. Pokud je k dispozici známá síť, spojení se ihned vytvoří automaticky, jinak se otevře seznam dostupných sítí.

#### **Pokročilé nastavení**

Podrobnější nastavení připojení Wi-Fi lze provést v *Nastavení > Wi-Fi*, přejděte na vybranou síť a klikněte na tlačítko *Další…* v dolní části obrazovky.

**•**  Si můžete změňte položku *Nastavení IP adresy*:

**•**  *DHCP* – získat adresu IP automaticky (je-li nakonfigurován server DHCP);

**•**  *Ručně* (pro zkušené uživatele) – síťové parametry zadejte ručně pomocí klávesnice na obrazovce;

**•**  Má-li síť, ke které se potřebujete připojit, proxy server, můžete jeho parametry specifikovat v části *Konfigurace proxy*.

#### **Připojení ke skryté síti**

**1.** Přejděte na *Nastavení > Wi-Fi;*

**2.** Otevřete kartu *Připojení ke skryté síti* a v poli *Název sítě (SSID)* klávesnicí na obrazovce zadejte její SSID.

**3.** V příslušném seznamu vyberte typ zabezpečení:

**•**  *Žádné* – pro otevřenou síť;

**•**  *Jednoduché (WEP)* – po výběru této možnosti je nutné specifikovat *Typ ověření WEP – Otevřený systém* nebo *Sdílený klíč*.

**•**  *WPA/WPA2 PSK* – budete muset zadat síťový klíč (až 64 znaků).

**4.** Chcete-li zkontrolovat konfiguraci sítě a připojit se k síti, vraťte se do části *Připojení ke skryté síti* a stiskněte možnost *Připojit*.

#### **INSTALACE DALŠÍCH SLOVNÍKŮ**

K dispozici je možnost nainstalovat další slovníky (k zakoupení v [Book Store\)](http://www.bookland.com).

- **1.** Do vnitřní paměti zařízení zkopírujte soubor s příponou .pbi.
- **2.** Odpojte zařízení od PC.
- **3.** Načtený soubor se objeví v nabídce *Poslední události*.
- **4.** Zkopírovaný soubor rozšíření spusťte jako aplikaci a potvrďte instalaci.

#### <span id="page-24-0"></span>**PŘEDNÍ SVĚTLO**

Úroveň předního světla můžete nastavit také pomocí posuvníku na řádku upozornění.

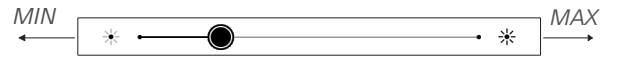

#### **VLOŽENÍ KARTY MICRO SD**

Zařízení je již vybaveno 8 GB vnitřní paměti, kterou lze rozšířit pomocí karty micro SD (do 32 GB). Kartu vložte do slotu podle obrázku a lehce zatlačte, až se pevně usadí.

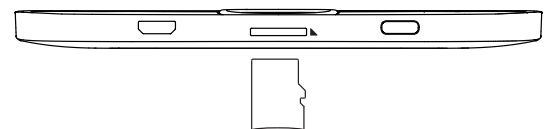

Chcete-li kartu vyjmout, lehce zatlačte na její okraj, aby se uvolnila, a vytáhněte ji.

> **POZOR!** V případě uvíznutí vaší SD karty se ji nesnažte vysunout sami, a okamžitě kontaktujte zákaznickou podporu.

<span id="page-25-0"></span>V této se kapitole popisuje hlavní nabídka a aplikace nainstalované v zařízení.

Po zapnutí zařízení se na obrazovce zobrazí Hlavní nabídka (pokud byla nastavena odpovídající volba *Nastavení > Osobní nastavení > Otevřít při spuštění*). Do Hlavní nabídky se můžete vrátit z jakékoliv aplikace stisknutím klávesy **Zpět**.

Hlavní nabídka se skládá z části *Poslední události* a z panelu aplikací.

#### **POSLEDNÍ UDÁLOSTI**

V této části se zobrazují poslední úkony provedené na zařízení, zejména poslední otevřené a naposledy načtené knihy.

Pokud stisknete **OK** na názvu naposledy otevřené knihy, otevře se na stránce, na níž jste předtím se čtením skončili.

<span id="page-26-0"></span>Po stisku **OK** na zprávě o nedávno přidaných knihách, otevře se *Knihovna* se seznamem přidaných knih. Knihy budou seřazeny podle data vytvoření.

# **Kalkulačka**

Vědecká kalkulačka podporuje širokou škálu matematických operací, jako jsou různé číselné systémy, trigonometrické funkce, logaritmy, mocniny a logické operace.

#### **Kalendář**

Otevírá aktuální měsíční kalendář a hodiny. Navigační tlačítka  $\blacktriangle/\blacktriangledown$  umožňují kalendářem listovat. Tlačítkem  $\blacktriangledown$  se vrátíte do aktuálního měsíce. O nastavení data a času si přečtěte v kapitole *Nastavení* uživatelské příručky.

# **Šachy**

Můžete hrát proti svému příteli nebo proti zařízení. Pokud hrajete proti zařízení, můžete si vybrat mezi 10 úrovněmi obtížnosti. Pro pohyb kurzoru po hrací desce použijte

<span id="page-27-0"></span>navigační klávesy, klávesu **OK** pak pro zvednutí a položení figurky.

# **Slovník**

Po spuštění této aplikace se zobrazí klávesnice na obrazovce. Zadejte slovo, které chcete najít, a aplikace ve slovníku najde jeho heslo. Pro změnu slovníků stiskněte dvakrát tlačítko **Vpřed**, ze seznamu vyberte slovník, který potřebujete, a stiskněte tlačítko **OK**.

Po ukončení klávesnice na obrazovce (stiskem kláves *OK* nebo *Cancel*), lze zobrazit jednotlivé stránky slovníku. Pro listování použijte **levou a pravou** klávesu. Pro opětovné vyvolání klávesnice na obrazovce stiskněte tlačítko **OK**. Pro ukončení slovníku stiskněte tlačítko **Zpět**.

# **Klondike**

Klasický solitaire.

#### <span id="page-28-0"></span>**RSS News** Aplikace pro RSS zprávy.

Chcete-li přidat nové RSS zprávy, zvolte *Nastavení zdroje seznamu RSS* v menu PocketNews. Přidejte nový kanál výběrem možnosti *Přidat Zdroj RSS* v následujícím seznamu a zadejte adresu pomocí klávesnice na obrazovce.

Možnost *Aktualizace* aktualizuje nejnovější zprávy z korespondence a propojí je pro budoucí čtení.

Možností *Číst Aktuality* otevřete zaktualizované zprávy v režimu čtení.

### **Galerie**

Tato sekce se otevírá v režimu zobrazení fotografií (všechny fotografie musí být staženy do složky *Fotografie*). Můžete si prohlížet obrázky ve formátech JPG, BMP, PNG a TIFF.

## <span id="page-29-0"></span>**Had**

Hra. Pomocí navigačních kláves se pohybujte jako had a sbíreite brouky. Dávejte pozor na zdi a na dalšího hada!

## **Sudoku**

Oblíbený japonský hlavolam. Po stisku tlačítka **OK** na prázdném poli se zobrazí okno výběru. Můžete vybrat číslici, o které si myslíte, že by měla být v buňce nebo v sérii číslice mohou zůstat v buňce.

### **Knihovna**

Knihovna je správce souborů elektronických knih a umožňuje seskupovat, řadit, měnit vzhled této části a provádět vyhledávání. Více informací o této aplikace naleznete v části *Knihovna*.

### **Send-to-PocketBook**

Aplikace umožňuje posílat soubory na e-mailovou adresu vašeho zařízení. Při zapnuté funkci Wi-Fi budou odeslané knihy automaticky staženy do zařízení.

#### **Jak začít**

**1.** Zaregistrujte se do služby Send-to-PocketBook, a pro tento účel postupujte následujícím způsobem:

- **•**  Spusťte aplikaci:
	- **•**  v sekci *Aplikace > Send-to-PocketBook*;

**•**  nebo z *Nastavení > Účty a synchronizace > Send-to-PocketBook*.

**POZNÁMKA:** Wi-Fi připojení musí být zapnuto, jinak budete vyzváni k jeho zapnutí.

**•**  V otevřeném průvodci svou zadejte kontaktní e-mailovou adresu a heslo.

**•**  Na uvedenou adresu bude zaslán email s odkazem na aktivaci. E-mailovou adresu svého zařízení (například username@pbsync.com) získáte kliknutím na tento odkaz.

> **POZNÁMKA:** Kontaktní e-mailová adresa slouží pouze k ověření aplikace. K zaslání knih slouží servisní adresa zařízení username@ pbsync.com, pokud je chcete do zařízení stahovat.

**2.** Po aktivaci je nutné aktualizovat průvodce registrací na zařízení. Poté vám budou zpřístupněny všechny funkce aplikace a v knihovně bude vytvořena složka pro stahování přijatých knih – *Odeslat do PocketBook*.

#### **Jak získávat soubory**

Automaticky:

**1.** Při zapnutém připojení k internetu budou soubory odeslané na servisní e-mailovou adresu vašeho zařízení automaticky staženy do složky pro stahování v knihovně zařízení. Složka pro stahování je po autorizaci přístupná z umístění:

**•** *Aplikace > Send-to-PocketBook*

**•**  Z kontextové nabídky *Nastavení > Účty a synchronizace > Send-to-PocketBook > Přejděte do složky* of the context menu of the *Složka pro stahování*

**•**  *Knihovna > Send-to-PocketBook*.

**2.** Ve výchozím nastavení je složkou pro stahování složka "*Send-to-PocketBook"*, vy ji však můžete změnit při registraci nebo v části *Nastavení > Účty a synchronizace > Send-to-PocketBook > Složka pro stahování*.

#### Ručně:

Pro aktualizaci obsahu složky pro stahování vyberte v části *Nastavení > Účty a synchronizace > Send-to-PocketBook > Přijímat soubory* nebo v části *Knihovna* vyberte položku *Přijímat soubory* v kontextové nabídce složky pro stahování.

Přijaté soubory budou k dispozici také ve složce pro stahování v knihovně zařízení.

#### **Seznam důvěryhodných odesílatelů**

Dokumenty lze stahovat do zařízení, pokud jsou odesílány z adres obsažených v "bílém seznamu" (seznam důvěryhodných odesílatelů). Adresa uvedená při registraci je v seznamu uvedena ve výchozím nastavení.

Pokud byl do vašeho zařízení odeslán mail z neznámé adresy, obdržíte dopis s návrhem na přidání odesílatele do "bílého seznamu". Po potvrzení budete do svého zařízení přijímat soubory z přidané adresy. Takto vám do zařízení nepronikne spam.

#### <span id="page-33-0"></span>**Dropbox PocketBook**

Aplikace DropBox umožňuje stahování souborů do vašeho zařízení. Tyto soubory můžete do úložiště Dropbox přidat z libovolného počítače nebo zařízení s nainstalovanou aplikací Dropbox nebo z webu Dropbox. Do svého zařízení PocketBook nemusíte nic instalovat, službu stačí povolit.

#### **Jak začít používat službu**

**1.** Registrujte se ke službě Dropbox (https://www. dropbox.com)

**2.** Na svém zařízení PocketBook vložte v části *Nastavení > Účty a synchronizace > Dropbox > Přihlášení* své údaje k účtu Dropbox (e-mailovou adresu a heslo). Tím se povolí služba Dropbox. (Připojení Wi-Fi musí být zapnuté, jinak vás systém požádá o jeho zapnutí)

**3.** Po úspěšném ověření se v knihovně zařízení vytvoří synchronizační složka *Dropbox PocketBook*. Ve vašem účtu Dropbox se zobrazí adresář *Aplikace > Čtečka PocketBook* a po synchronizaci bude dostupný z jiných zařízení se službou Dropbox.

**APLIKACE:** na vašem zařízení bude mít přístup pouze k souborům ve složce *Čtečka PocketBook*

#### **Jak se provádí synchronizace**

Automaticky:

**1.** Soubory přidané do adresáře *Aplikace > Čtečka PocketBook* a do synchronizační složky na vašem zařízení se při zapnutí internetového připojení automaticky synchronizují.

**2.** Všechny synchronizované soubory se stáhnou do synchronizační složky v knihovně (předvolená synchronizační složka je *Dropbox PocketBook*, v nabídce *Nastavení > Účty a synchronizace> Dropbox > Synchronizační složka* ji však můžete změnit)

#### Manuálně:

**1.** Chcete-li synchronizovat celý obsah v synchronizačních složkách, v nabídce *Nastavení* zvolte volbu *Účty a synchronizace > Dropbox > Synchronizovat soubory* nebo v kontextové nabídce synchronizační složky v nabídce *Knihovna* zvolte volbu *Synchronizovat soubory*.

**2.** Po synchronizaci budou všechny získané soubory dostupné i v synchronizační složce v knihovně zařízení.

# <span id="page-35-0"></span>**Čtení knih**

V této kapitole se naučíte, jak číst e-knihy a konfigurovat software pro čtení pro co nejpohodlnější čtení.

Zařízení podporuje následující formáty knih: PDF, PDF (DRM), EPUB, EPUB (DRM), DJVU, FB2, FB2.ZIP, DOC, DOCX, RTF, PRC, TXT, CHM, HTM, HTML, MOBI, ACSM.

Pro otevření knihy klikněte v sekci *Poslední události* nebo *Knihovna* na tlačítko **OK** na jejím názvu. Pokud jste knihu otevřeli již předtím, bude otevřená na stránce, na které jste ukončili čtení.

U některých formátů knih (např. FB2 nebo ePub) bude kniha po otevření čtecí aplikace počítat stránky . Během kalkulace stránek nebudou k dispozici některé funkce.

### $\supseteq$ KNIHOVNA

Knihovna je správcem souborů elektronických knih. Chcete-li otevřít knihy, stiskněte tlačítko **OK** na jeho název.

Nabídka knihovny umožňuje filtrovat, seskupovat, řadit, měnit vzhled této části a provádět vyhledávání.

#### **1. Kritéria seskupování**

V závislosti na zvoleném kritériu se knihy seskupují podle následujících možností:

- **•**  *Všechny knihy,*
- **•**  *Autoři,*
- **•**  *Žánry,*
- **•**  *Sbírky,*
- **•**  *Oblíbené,*
- **•**  *Složky,*
- **•**  *Formáty,*
- **•**  *Série*.

Výsledky seskupování lze zobrazit vzestupně (*A-Z*) nebo sestupně (*Z-A*).

#### **2.**Kritéria řazení

- **•**  *podle data otevření,*
- **•**  *podle data přidání,*

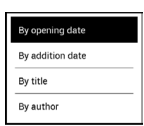

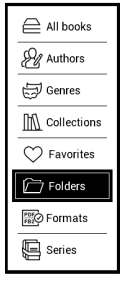

- **•**  *podle titulu,*
- **•**  *podle autora.*

#### **3. Zobrazení seznamu knih**

*Jednoduchý* – v tomto režimu se zobrazuje ikona obalu knihy.

*Podrobný* – v tomto režimu jsou zobrazeny také informace o autorovi, názvu, miniatury, informace o formátu a velikosti a procento přečtení.

*Zobrazení seznamem -* v tomto režimu se zobrazují následující informace:

- Ikona složky nebo knižky;
- Titul knihy a jméno autora (je-li známo);
- Stavová ikona *Číst* a procento přečteného.

#### **Kontextová nabídka...**

...otevře se dlouhým stiskem tlačítka OK...

...a umožňuje provádět tyto operace se soubory a složkami:

**•**  *Informace o knize* – stručné informace o knize/ složce,

<span id="page-38-0"></span>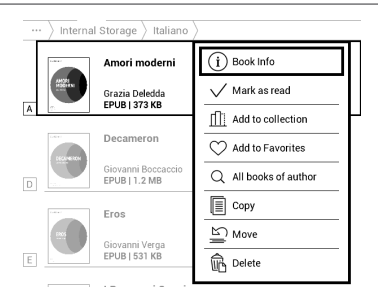

- **•**  *Označit jako přečtené,*
- **•**  *Přidat k oblíbeným,*
- **•**  *Všechny knihy autora,*
- **•**  *Kopírovat,*
- **•**  *Přesunout,*
- **•**  *Odstranit.*

#### **OTÁČENÍ STRÁNEK**

Pro obracení stránek použijte klávesy **Zpět/Vpřed** nebo **Vlevo/Vpravo**. Trvalým stiskem tlačítka **Zpět/Vpřed** se obrací 10 stránek najednou.

#### <span id="page-39-0"></span>**DALŠÍ ODKAZY**

Pokud stránka obsahuje křížové odkazy nebo poznámky pod čarou, můžete do režimu odkazů vstoupit trvalým stiskem tlačítka **OK** (v opačném případě obdržíte zprávu s informací, že stránka neobsahuje žádné odkazy, na které je možno přejít). Zobrazí se kurzor a vy budete moci odkaz vybrat pomocí kláves **Dolů/Nahoru** a přejít na něj následným stiskem tlačítka **OK**.

#### **ZMĚNA VELIKOSTI PÍSMA**

U knih s formátovaným textem (ePub, FB2 atd., s výjimkou PDF a DjVu) můžete velikost písma měnit tlačítky **Nahoru/Dolů**. Pokud zvolíte největší nebo nejmenší, text se zobrazí nejmenším/největším písmem.

#### <span id="page-40-0"></span>Čtení knih v roce 139 **NABÍDKA ČTENÍ**

Pro přístup k nabídce čtecí aplikace stiskněte tlačítko **OK**.

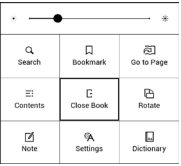

### $\equiv$ **:** Obsah

Otevře strukturovaný obsah knihy, je-li její součástí, jinak obdržíte zprávu o tom, že obsah chybí. Aktivní obsah zobrazí obsah, záložky a poznámky, které jste si při čtení udělali. Má-li obsah více než jednu úroveň, zápisy vyšší úrovně budou označeny znaménkem "+". Rozbalené položky se zobrazují se znaménkem "−". Tlačítky Vlevo/vpravo se sbalují/rozbalují vybrané větve pododdílů.

Pro pohyb v obsahu používejte navigační klávesy, tlačítko **OK** pro otevření vybrané kapitoly knihy, trvalý stisk tlačítka **OK** pro otevření místní nabídky.

<span id="page-41-0"></span>Pomocí této nabídky můžete otevřít položku obsahu, upravovat nebo mazat poznámky (textové i grafické) a záložky, rozbalit/sbalit vybrané větve pododdílů. V části *Nastavení* místní nabídky můžete nakonfigurovat, které prvky chcete zobrazit:

- **•**  Obsah;
- **•**  Záložky;
- **•**  Poznámky.

### **Přejít na stránku**

Pokud chcete otevřít konkrétní stránku, stiskněte *Zadat číslo stránky* a po zadání čísla konkrétní stránky prostřednictvím klávesnice na obrazovce stisk-

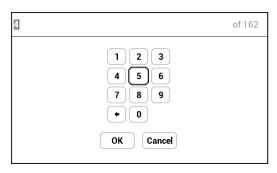

něte tlačítko *OK*. Po nastavení posuvníku nebo zadání čísla stránky se v pozadí otevře náhled stránky. Pokud z nabídky odejdete stiskem klávesy **Zpět**, zůstanete na stránce, na níž jste byli předtím.Pod posuvníkem se zobrazí název kapitoly.

### <span id="page-42-0"></span> **Hledat**

Režim vyhledávání funguje jen v knihách obsahujících textovou vrstvu. Při vyhledávání textu v knize je zapotřebí příslušný text zadat pomocí klávesnice na obrazovce. Nalezený text bude zvýrazněn, a mezi nalezenými výskyty lze přepínat pomocí navigačních kláves **Vlevo/vpravo**. Pro ukončení režimu vyhledávání stiskněte tlačítko **OK**.

> **POZNÁMKA:** Režim vyhledávání není k dispozici pro knihy ve formátu DJVU.

# **Záložky**

Přidá aktuální stránku do záložek. Po přidání stránky do záložek se v pravém horním rohu zobrazí záložka.

Všechny záložky se zobrazí v obsahu. Pro odstranění záložky znovu zvolte odpovídající položku nabídky.

<span id="page-43-0"></span>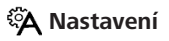

V této části zjistíte, jak konfigurovat nastavení čtení pro různé formáty knih. Dozvíte se také o všech dostupných možnostech a funkcích v této nabídce.

#### **EPUB, FB2 atd.**

Chcete-li konfigurovat formáty EPUB, TXT, FB2, DOC a další knihy v textových formátech, otevřete nabídku Čtení a zvolte možnost *Nastavení*.

Karta *Stránka* - můžete volit řádkování, velikost písma, šířku okrajů a také povolit nebo zakázat dělení.

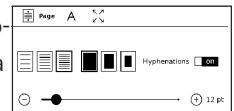

Karta *Písmo* - tuto kartu použijte pro volbu velikosti a stylu písma.

Karta *Obrazovka* - můžete povolit nebo zakázat číslování stránek, lištu stavu a nastavit způsob číslování stránek.

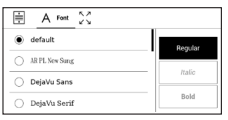

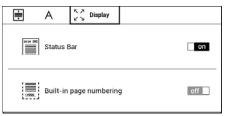

*Vestavěné číslování stránek* zobrazuje počet stránek v původním rozložení knihy. Jedna stránka se může v závislosti na nastavení čtení zobrazit na jedné nebo více obrazovkách.

Je-li tato funkce zakázána, číslování zobrazí počet obrazovek. Výpočet počtu obrazovek může při prvním otevření knihy nebo po změně nastavení čtení chvíli trvat. Při každém dalším otevření knihy se již výpočet počtu obrazovek nebude opakovat.

#### **PDF a DjVu**

Knihy ve formátu PDF a DjVu mají v nabídce místo položky *Nastavení* položku *Režim*. Režim prohlížení vyberte pomocí kláves **Vlevo/vpravo**. K dispozici jsou následující režimy:

**•**  *Oříznutí okrajů* — umožňuje zmenšit šířku nebo výšku okrajů. Pomocí joysticku definujte okraj, který chcete oříznout, a stiskněte tlačítko **OK.** Pomocí joysticku přesunujte tlačítka se šipkami tak, abyste nastavili šířku a výšku okrajů. Po výběru oblasti k oříznutí zvolte možnost *Přijmout*. Poté definujte nastavení oříznutí: celý dokument, liché stránky, sudé stránky nebo pouze aktuální stránka. Svou volbu potvrďte kliknutím na položku *Přijmout*.

**•**  *Přizpůsobit na šířku* — změna velikosti stránky na šířku obrazovky;

**•**  *Celá stránka* — změna velikosti jedné stránky;

**•**  *Sloupce* — pro čtení knih s textem rozděleným do sloupců. Pro pohyb na stránce použijte navigační klávesy. Stránka bude otočena po dosažení spodního okraje listu; *Znovu naformátovat* — v tomto režimu je text naformátován pro zobrazení na celou stránku. Velikost písma můžete změnit klávesami **Nahoru** a **Dolů**. V tomto režimu se nemusí zobrazit některé obrázky a tabulky. Režim opětovného formátování je podporován jen u knih ve formátu PDF.

Pro přiblížení části stránky můžete použít režim *Přiblížit -/+*. Na displeji se pohybujte trvalým stiskem kláves Vlevo, Vpravo, Nahoru a Dolů. Režim *Přiblížit -/+* je režimem dočasným, do výchozího nebo naposledy definovaného režimu se můžete vrátit stiskem kláves **Vlevo**, **Vpravo** a **Vpřed**.

### <span id="page-46-0"></span>**Slovník**

Překlad jednoho slova. Ve výchozím nastavení kurzor slovo k překladu zvýrazní a slovník překlad vyhledá automaticky. Stiskem tlačítka **OK** přepnete na panel nástrojů.

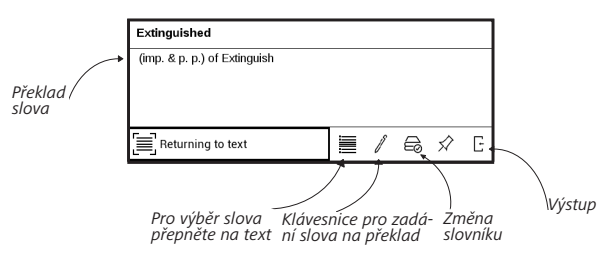

# **Otočit**

Upraví orientaci displeje: tu nejvýhodnější vyberte navigačními klávesami.

# **Poznámky**

Do režimu poznámek můžete vstoupit trvalým stiskem klávesy **Dolů** nebo stiskem odpovídající možnosti nabídky. V horní části displeje se zobrazí samostatná oblast. Pomocí

<span id="page-47-0"></span>tlačítek **Nahoru** a **Dolů** zvolte místo, kde bude vaše poznámka začínat, a pro nastavení horního okraje poznámky stiskněte **OK**.

Pro zvýraznění části textu použijte navigační klávesy a stiskem tlačítka **OK** nastavte spodní okraj poznámky. Nabídka, která se objeví, vám nabídne uložení vybrané části jako obrázek nebo text (je-li k dispozici) nebo zrušení vytváření poznámky.

# **Zavření knihy**

Pro zavření knihy vyberte odpovídající položku nabídky čtení.

### <span id="page-48-0"></span>**Nastavení**

V této kapitole se naučíte, jak vlastnosti rozhraní a softwaru zařízení nakonfigurovat pro nejpohodlnější použití. Konfiguraci zařízení lze provést po výběru *Nastavení* v *v hlavní nabídce*. Veškeré změny se provedou po odchodu z této části.

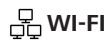

Obsahuje nastavení připojení.

*Přístup k síti* – zapnuto nebo vypnuto. Po aktivaci přístupu k síti se zobrazí následující nastavení:

**•**  *Připojení ke skrytým sítím* – Více si přečtěte v části *[Wi-Fi](#page-21-1)* této příručky

**•**  *Dostupné sítě* – seznam dostupných sítí. Po volbě jedné z těchto možností uvidíte parametry tohoto připojení: Název sítě (SSID), síla signálu, zabezpečení, IP adresa, maska sítě, hlavní brána a DNS.

<span id="page-49-0"></span>**POZNÁMKA:** Pokud se místo položky Dostupné sítě zobrazí Vyhledávání, znamená to, že zařízení vyhledává dostupné sítě.

### **ÚČTY A SYNCHRONIZACE**

**Send-to-PocketBook** — K dispozici jsou následující možnosti:

**•**  *Přihlášení/Odhlášení*: Pokud nejste v aplikaci registrovaní, pro autorizaci zadejte svou kontaktní e-mailovou adresu a heslo. Po získání autorizace se můžete ze služby Send-to-PocketBook odhlásit.

**•**  *Přijmout soubory nyní*: Obsah *Složky pro stahování* bude aktualizován. Před aktualizací zkontrolujte, zda je vaše zařízení připojeno k internetu.

**•**  *Přijímat soubory automaticky*: Zapnout nebo Vypnout. Při zapnutém připojení Wi-Fi budou soubory, odesílané na adresu zařízení [username@pbsync.com,](mailto:username@pbsync.com) automaticky aktualizovány ve složce pro stahování. Pro optimalizaci produktivity zařízení můžete automatické přijímání souborů vypnout.

**•**  Složka pro stahování: umístění přijatých souborů. Složka *Send-to-PocketBook* je nastavena ve výchozím nastavení. Můžete si vybrat kteroukoli jinou složku nebo vytvořit novou ve vnitřním úložišti zařízení nebo na externí SD kartě.

**•**  O službě – podrobněji o službě.

**Dropbox** — V této části jsou k dispozici následující možnosti:

**•**  *Přihlášení/Ukončení*: nejste-li v aplikaci autorizováni, pro povolení vložte své údaje účtu Dropbox. Jste-li autorizováni, můžete se odhlásit ze služby Dropbox.

**•**  *Synchronizovat nyní*: Synchronizují se soubory v *synchronizační složce* a adresáři zařízení Pocketbook. Před synchronizací souborů zkontrolujte, je-li vaše zařízení připojeno k Internetu a je-li připojeno ke správnému účtu Dropbox

**•** *Automatická synchronizace*: Zapněte nebo vypněte automatickou synchronizaci. Služba se při povolení automaticky zapne, takže služba Dropbox automaticky synchronizuje soubory (je-li zapnuto připojení Wi-Fi). Pro

<span id="page-51-0"></span>optimalizaci produktivity zařízení můžete vypnout automatickou synchronizaci.

**•**  *Synchronizační složka*: umístění synchronizovaných souborů. Soubory můžete přemístit i do *synchronizační složky* (chcete-li je synchronizovat s adresářem *Pocketbook reader*). Standardně je nastavena složka *Dropbox Pocket-Book*. V interní paměti zařízení nebo na externí kartě SD můžete zvolit jinou složku nebo vytvořit novou složku.

**•**  *Informace o službě* — informujte se také o službě.

**Adobe DRM** — Chcete-li povolit vstup své *Přihlašení* (emailová adresa) a *Heslo*. Máte-li příslušné oprávnění, zobrazí se vaše přihlašovací údaje a *Konec položky Adobe DRM*. Po odebrání přestanou být přístupné všechny dokumenty chráněné technologií DRM.

### **PERSONALIZOVAT**

*Logo při vypínání —* Obrázek zobrazený při vypínání. Pomocí volby *Obal knihy* můžete nastavit obal naposledy otevřené knihy.

<span id="page-52-0"></span>*Při spuštění otevřít* poslední otevřená kniha nebo Hlavní nabídka.

> **POZNÁMKA:** Jako logo můžete také použít svůj vlastní obrázek z aplikace Galerie. Více informací najdete v části *Galerie*.

*Aktualizace celé stránky.* Nikdy/vždy/každé 3 stránky/ každých 5 stránek/každých 10 stránek

*Signalizace LED diodami* – kontrolku LED lze zapnout nebo vypnout.

*Mapování kláves.* Můžete zobrazit a znovu přiřadit funkce kláves podle vašich požadavků.

*Profily uživatele.* Zobrazí seznam profilů uživatele a umožňuje vytvořit nový profil.

### **GS** IAZYKŮ/LANGUAGES

#### **Jazyk/Language**

Můžete si vybrat rozhraní jazyka z rozevíracího seznamu.

#### <span id="page-53-0"></span>**Rozložení klávesnice**

Můžete si vybrat rozložení klávesnice z rozevíracího seznamu.

#### **Konfigurovat slovníky**

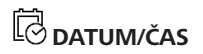

Uživatel má přístup k následujícím nastavením:

- **•**  *Nastavení datum/čas;*
- **•**  *Nastavení časového pásma;*
- **•**  *Formát zobrazení času*.

Také můžete *Synchronizovat čas* nebo nastavit funkci *Automatická synchronizace času*, chcete-li použít datum a čas ze sítě.

# **ÚSPORA BATERIE**

Zde můžete nastavit parametry, které pomáhají šetřit energii baterie:

<span id="page-54-0"></span>**•**  *Úroveň nabití baterie*

**•**  *Zamknout Přístroj za* — nastavte dobu nečinnosti,

po jejímž uplynutí se zařízení uzamkne: vyp, 5 min, 10 min.

**•**  Vypnout po — nastavte dobu nečinnosti, po jejímž uplynutí se zařízení vypne: vyp, 10, 20, 30 nebo 10 min.

### *<b>WOO* UDRŽBA

**Režim USB** – Režim pro připojení počítače: *zeptat se při připojování, připojení počítače, nabíjení*

#### **Zálohování a obnova**

**•**  *Obnovit konfiguraci* – ze seznamu vyberte konfigurační soubor, který se má obnovit;

**•**  *Zálohování konfigurace na SD –* tímto úkonem se vytvoří záložní složka na externí kartě microSD a uloží se do ní nastavení systému. Prostřednictvím klávesnice na obrazovce budete vyzváni k zadání názvu souboru.

#### **Ochrana soukromých údajů**

*Chránit konfigurace heslem* — v této sekci se můžete chránit vaše nastavení heslem. Vyberte *Nastavit heslo* sekci a zadejte heslo z klávesnice na obrazovce. Nyní pokaždé, když se pokusíte zadat část *Nastavení*, budete vyzváni k zadání hesla. Můžete odstranit nebo změnit heslo výběrem odpovídající položky. Chcete-li pokračovat, budete vyzváni k zadání hesla znovu.

*Diagnostika a použití* — Software poskytuje data pro PocketBook o některých úkonech prováděných uživatelem na Zařízení za účelem dalšího zvýšení kvality Zařízení a služeb pro uživatele. Sériové číslo a další informace pro identifikaci uživatele se neuloží. Tuto možnost sestavování statistiksběru dat lze zakázat v sekci *Diagnostika a použití*.

**Formátovat interní paměť –** tímto úkonem se vymažou všechna data kromě systémových souborů.

> **POZOR!** Pokud potřebujete vymazat všechna data v zařízení, použijte pouze tuto funkci a nepokoušejte vnitřní paměť zařízení formátovat prostřednictvím PC.

<span id="page-56-0"></span>**Formátovat kartu SD –** tento povel vymaže veškerá data z externí karty microSD.

**Tovární nastavení –** stav zařízení se vrátí do výchozího továrního nastavení, takže dojde k vymazání uživatelských nastavení. Ostatní data (např. knihy, fotografie) ztracena nebudou;

#### **Demo režim**

Přepíná zařízení do režimu demo. Pro aktivaci demonstračního režimu zkontrolujte, zda je položka *Režim demo* v poloze *Zap*.

### **E** SOFTWARE

*Verze softwaru*,

*Aktualizace softwaru* — zařízení začne zjišťovat dostupné zdroje aktualizací v následujícím pořadí: karta microSD, vnitřní paměť, Internet.

*Automatická aktualizace* — zapnutí/vypnutí automatická

<span id="page-57-0"></span>kontrola aktualizací.

*Aplikace třetích stran* – licence a informace o aplikacích třetích stran používaných v zařízení.

### **O ZAŘÍZENÍ**

Zobrazí se následující informace o zařízení:

*Model zařízení* (model, sériové číslo, hardwarová platforma, adresa Wi-Fi MAC),

*Paměť* (operační paměť, velikost celkové a dostupné interní paměti a karty MicroSD),

*Licence* – licence a informace o aplikacích používaných v zařízení.

<span id="page-58-0"></span>**UPOZORNĚNÍ!** Aktualizace firmwaru je zodpovědnou operací, během níž se změní správa softwaru zařízení. V případě nesprávného provádění nebo zásahu může být program poškozen a bude vyžadovat opravu v centru služeb. Při provedení upgradu postupujte podle níže uvedených pokynů.

Firmware je možné aktualizovat dvěma způsoby.

#### **Automatické aktualizace**

Chcete-li spustit automatickou aktualizaci softwaru, zvolte *Nastavení > Software > Aktualizace softwaru.*

Zařízení začne zjišťovat dostupné zdroje aktualizací v následujícím pořadí: karta microSD, vnitřní paměť, Internet.

Pokud není nastavené internetové připojení, zařízení se bude chtít připojit k některé z dostupných bezdrátových sítí. Můžete také nastavit automatická kontrola aktualizací (*Nastavení > Software > Automatická aktualizace*). V takovém případě bude zařízení využívat výhradně Wi-Fi připojení.

> **POZNÁMKA** Svoji verzi firmwaru si můžete zkontrolovat v *Nastavení > Software > Verze softwaru.*

#### **Ruční aktualizace**

- **1.** Jděte na www.pocketbook-int.com/cz;
- **2.** V horním menu klikněte na tlačítko *Podpora*;
- **3.** Stáhněte si *Firmware* do počítače;

**4.** Rozbalte obsah archívu, soubor *SWUPDATE.BIN*, a zkopírujte ho do kořenové složky karty micro SD, nebo vnitřní paměti zařízení;

**5.** Vypněte Přístroj pomocí tlačítka **On/Off.**

**6.** Zapněte Přístroj pomocí tlačítka **On/Off.** Stiskněte a držte tlačítka určená pro listování stránek a zároveň, dokud se na obrazovce neobjeví zpráva *Aktualizace firmwaru....*

**7.** Počkejte, až se na obrazovce zobrazí zpráva: *Připojte napájecí kabel* a potom k zařízení připojte kabel USB Počkejte, dokud se na obrazovce neobjeví pokyn *Stiskněte centrální klávesu*...

> **POZNÁMKA:** Je-li soubor s firmwarem umístěn v kořenové složce zařízení, bude mít během procesu aktualizace vyšší prioritu než soubor uložený na paměťové SD kartě.

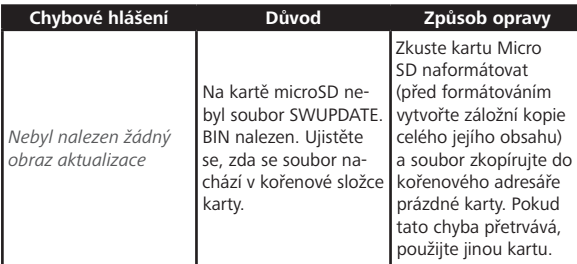

#### **Řešení potíží**

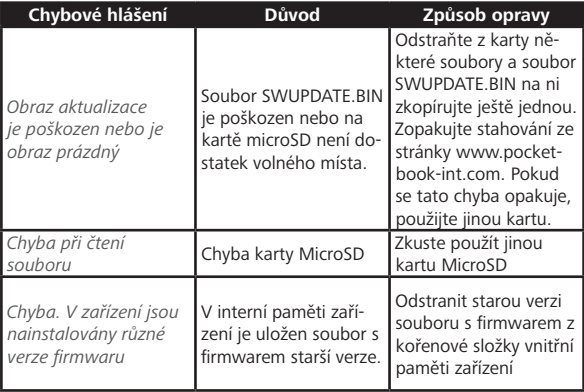

# <span id="page-62-0"></span>**Řešení potíží**

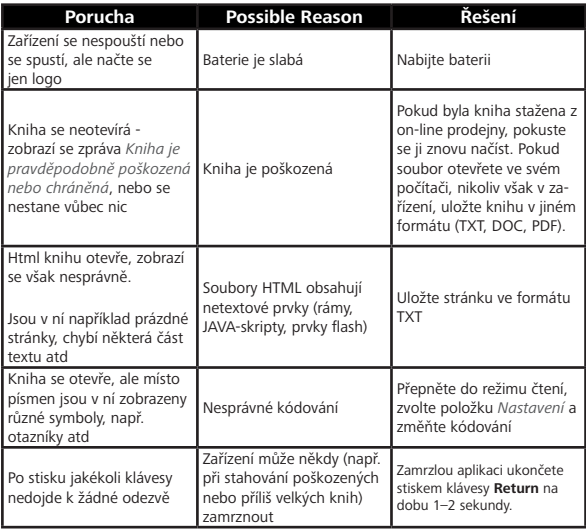

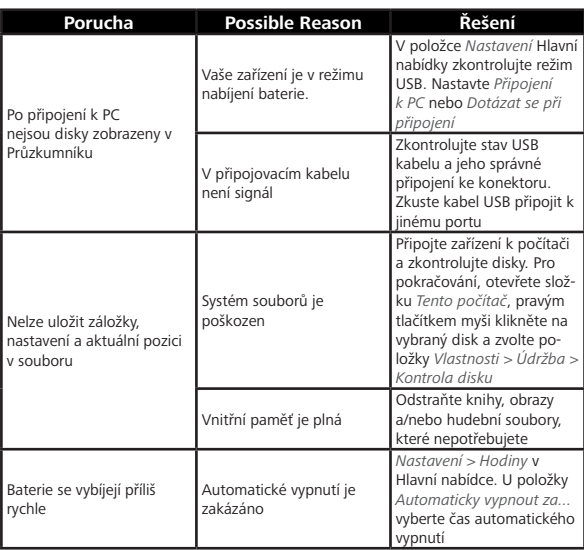

# <span id="page-64-0"></span>**Zákaznická podpora**

Pro podrobné informace o servisním středisku ve vaší zemi, prosím použijte kontakty uvedené níže: ₽

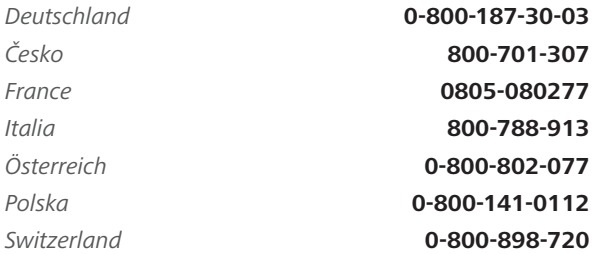

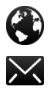

www.pocketbook-int.com/support/

help@pocketbook-int.com

# <span id="page-65-0"></span>**Prohlášení o shodě s mezinárodními standardy**

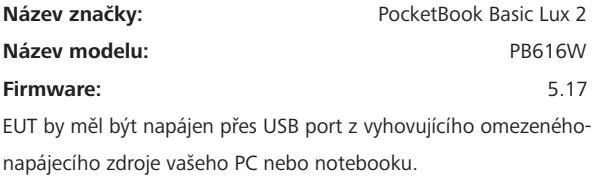

EUT by měl být napájen přes adaptér z vyhovujícího omezeného napájecího zdroje.

#### **Jmenovitý výkon:** DC 5V 1A.

Zařízení je označeno symbolem a je možné jej používat všude v zemích Evropského společenství. To značí, že zařízení vyhovuje směrnici R&TTE1999/5/EC. Francie – 2,4 GHz pro metropolitní Francii.

Bezdrátové frekvence LAN mohou být užívány ve všech metropolitních departementech za následujících podmínek, a to veřejně, či soukromě:

**•**  Použití uvnitř: Maximální vyzářený výkon (e.i.r.p.) 100 mW pro celé kmitočtové pásmo 2400-2483,5 MHz

**•**  Použití venku: Maximální vyzářený výkon (e.i.r.p.) 100 mW pro pásmo 2400–2454 MHz a maximální vyzářený výkon (e.i.r.p.) 10 mW pro pásmo 2454–2483 Mhz.

> **DŮLEŽITÉ:** Neautorizované změny a modifikace tohoto produktu mohou anulovat shodu s EMC a bezdrátovými standardy a připravit vás o právo produkt používat. Tento produkt vykázal shodu se standardy EMC za podmínek, které zahrnovaly použití kompatibilních periferních zařízení a stíněných kabelů mezi systémovými komponenty. Používání kompatibilních periferních zařízení a stíněných kabelů mezi systémovými komponenty je důležité, protože tak snižujete pravděpodobnost, že způsobíte rušení rádií, televizí a jiných elektronických zařízení.

#### **Certifikační informace (SAR)**

Tento přístroj splňuje nařízení pro vystavení rádiovým vlnám.

Váš přístroj je radiovým vysílačem a přijímačem. Je navržen tak, aby nepřekračoval limity vystavení radiovým vlnám doporučené mezinárodními předpisy. Tato pravidla byla vytvořena nezávislou vědeckou organizací ICNIRP a obsahují takové bezpečnostní rozpětí, aby byla zajištěna

bezpečnost všech osob, bez ohledu na věk nebo zdravotní stav. Pravidla pro vyzařování mobilních přístrojů pracují s měrnou jednotkou známou jako specifická míra absorpce (SAR, Specific Absorption Rate). Limit SAR je dle pravidel ICNIRP průměrně 2,0 wattů/kilogram (W/kg) stanovený z referenční hodnoty na 10 gramů tělní tkáně. Testy na SAR jsou prováděny za použití standardních pracovních poloh s přístrojem pracujícím na nejvyšší deklarované výkonové úrovni ve všech testovaných frekvenčních pásmech. Skutečná momentální úroveň SAR provozovaného přístroje může být pod touto maximální hodnotou, protože přístroj je vyroben tak, aby používal pouze výkon nutný pro připojení k síti. Toto zařízení vyhovuje doporučení Evropské rady z 12 července 1999 o omezení expozice osob elektromagnetickým polím (1999/519/EC). Pocketbook International SA

Crocicchio Cortogna, 6, 6900, Lugano, Switzerland

Tel. 0800-187-3003

Made in China

Contains Reader® Mobile technology by Adobe Systems Incorporated

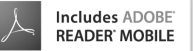